## Empower 2 软件现场培训教材

外标校正曲线

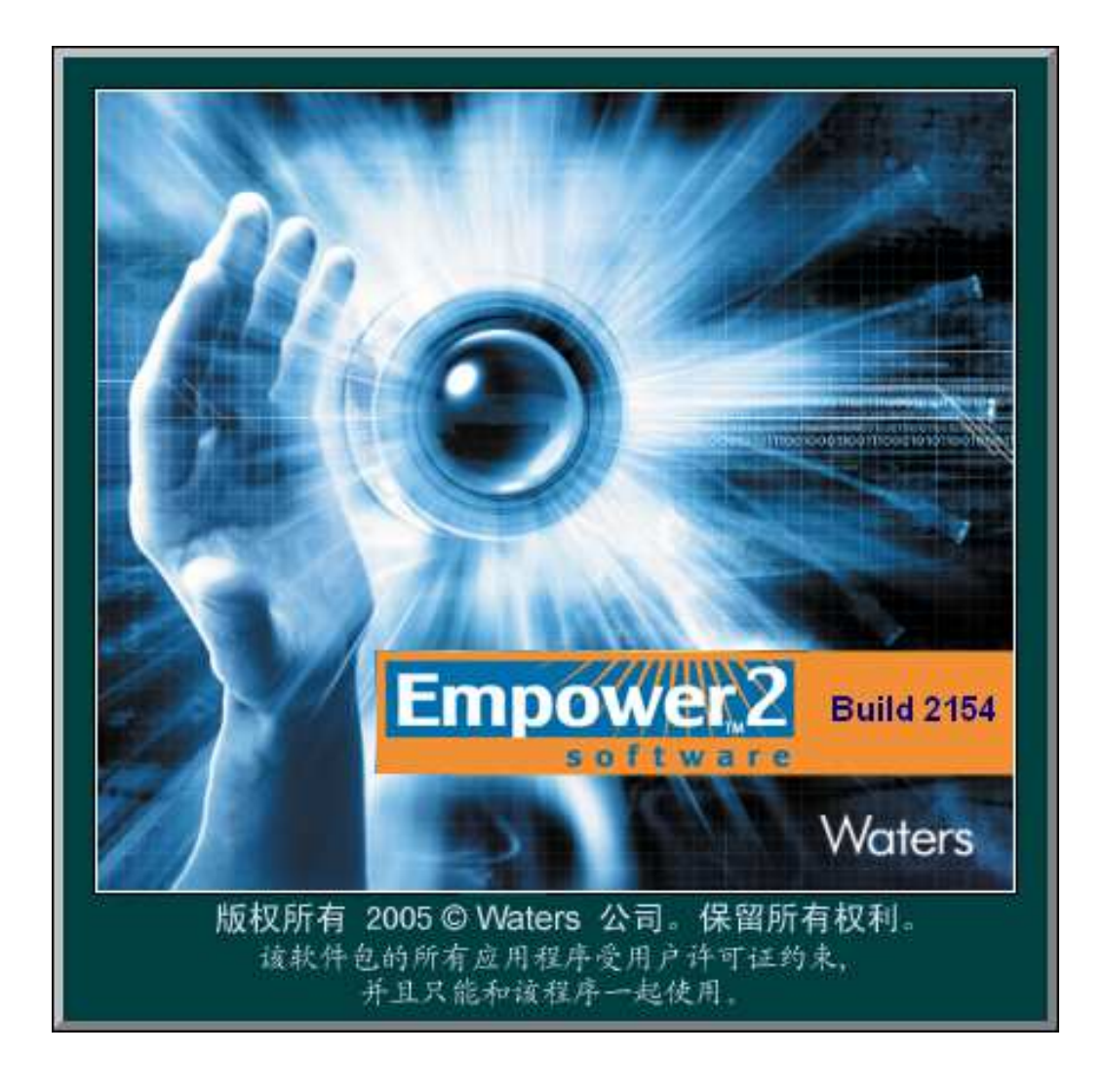

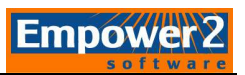

## (一)利用处理方法向导建立处理方法

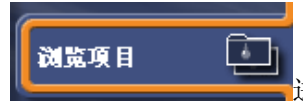

1. 单击导航条之"浏览项目" **上在工作工作工作工作**进入数据浏览画面,开始查找数据。

2.点击工作表中的"通道",进入通道画面。

3. 选择需处理的数据(一般是标样),选择菜单"工具-查看"打开。

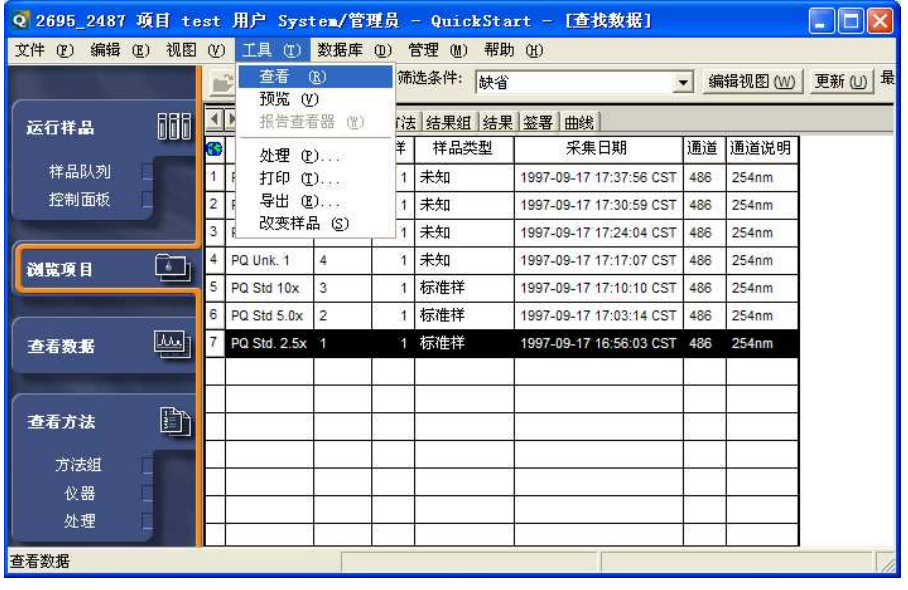

注:建议使用最低浓度的标准样建立处理方法,以确保所有的峰都能被检测到。

3.出现色谱图查看界面

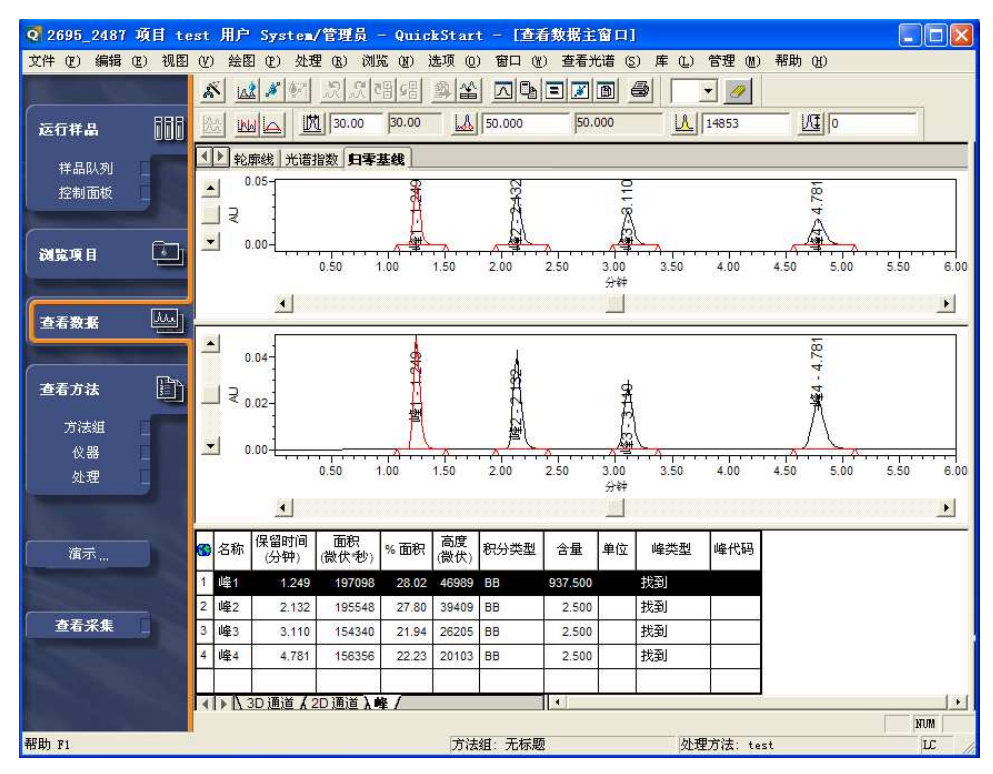

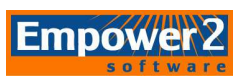

2. 单击菜单"文件-新建-处理方法",出现新建处理方法对话框。

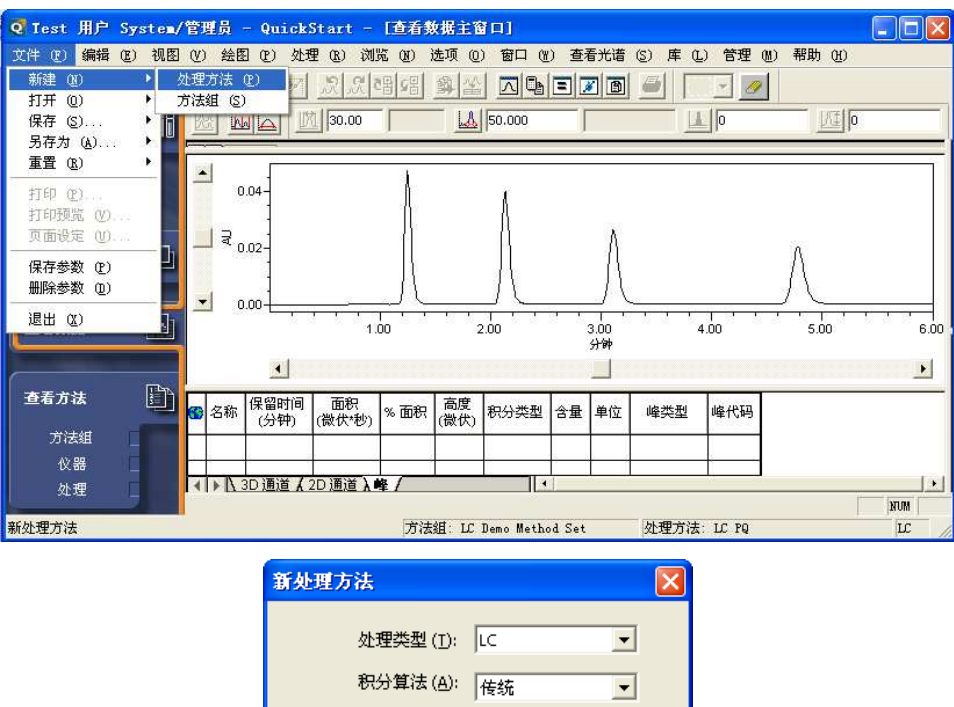

确定 取消 帮助(H)

☑ 使用处理方法向导(W) □ 包括跨通道内标(1)

钩选"使用处理方法向导",然后单击"确定"。

注: PDA检测器的三维数据,处理类型是"PDA"。而对于非PDA检测器的液相二维数 据, 如2487紫外检测器、示差、荧光等则选择"LC"。

3. 出现"积分-峰检测1"画面,设定峰宽或者接受缺省值,单击"下一步"。

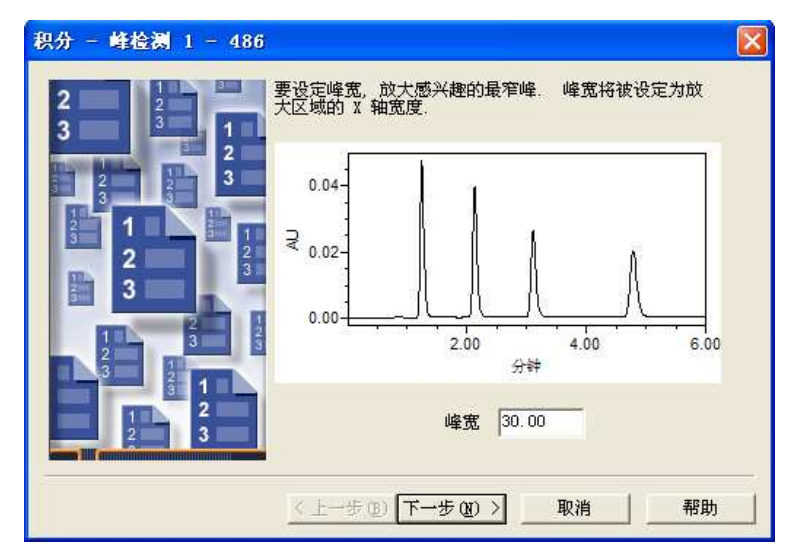

在"积分-峰检测2"中,设定积分阈值或者接受缺省值,单击"下一步"。

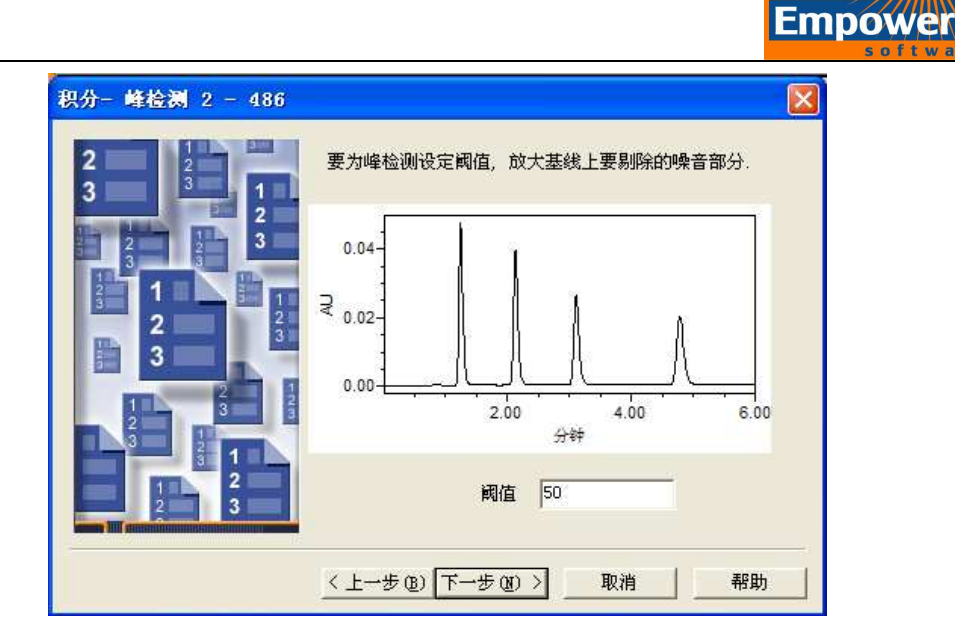

4. 在"积分-积分区域"中,直接输入保留时间或者用鼠标左键拖拽放大选定积分区域。单 击"下一步"。

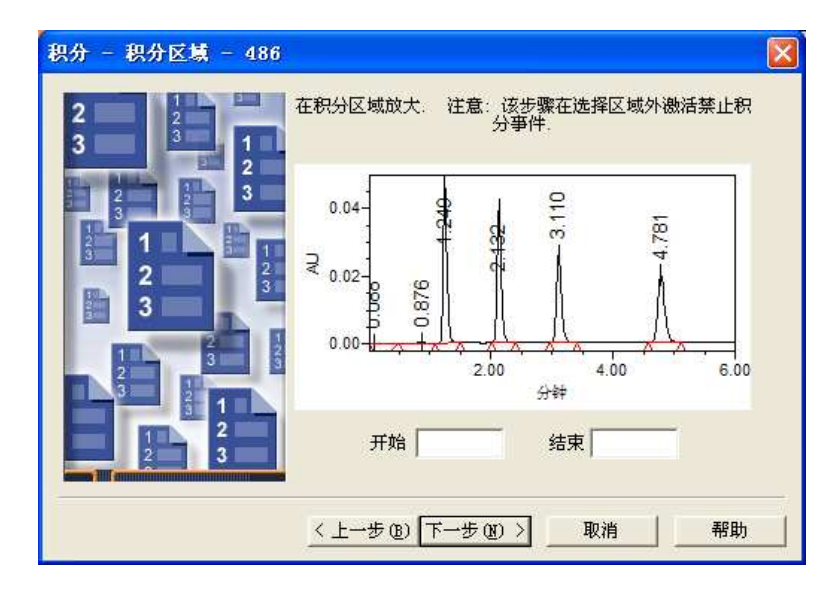

5. 在"积分-峰剔除"中,根据需要设定最小面积和/或最小高度,或者不作任何改动。单 击"下一步"。

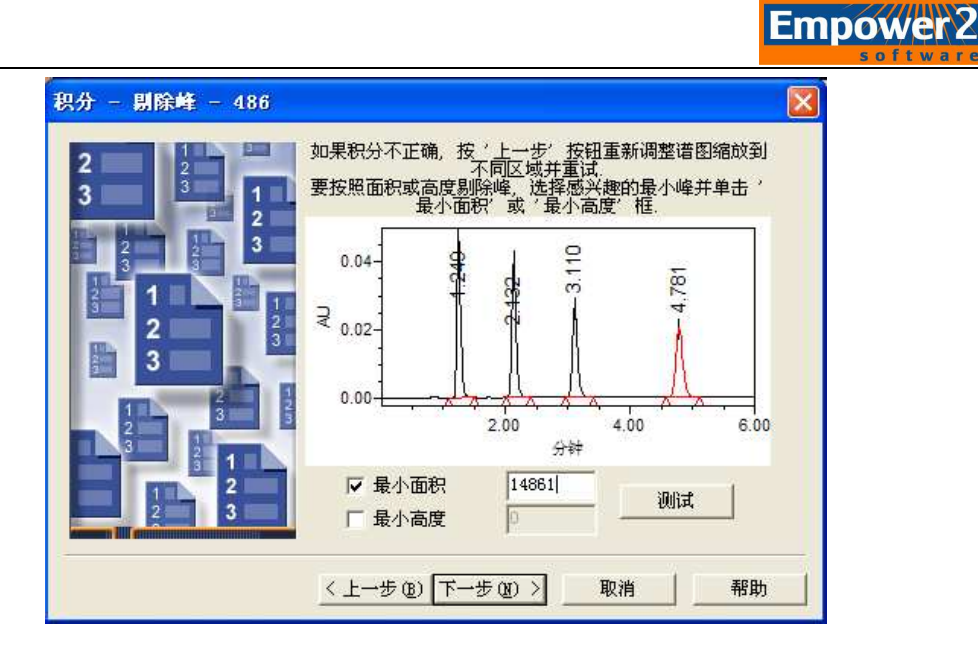

6. "校正-普通"页中,除有特定要求外,接受缺省选项,单击"下一步"。

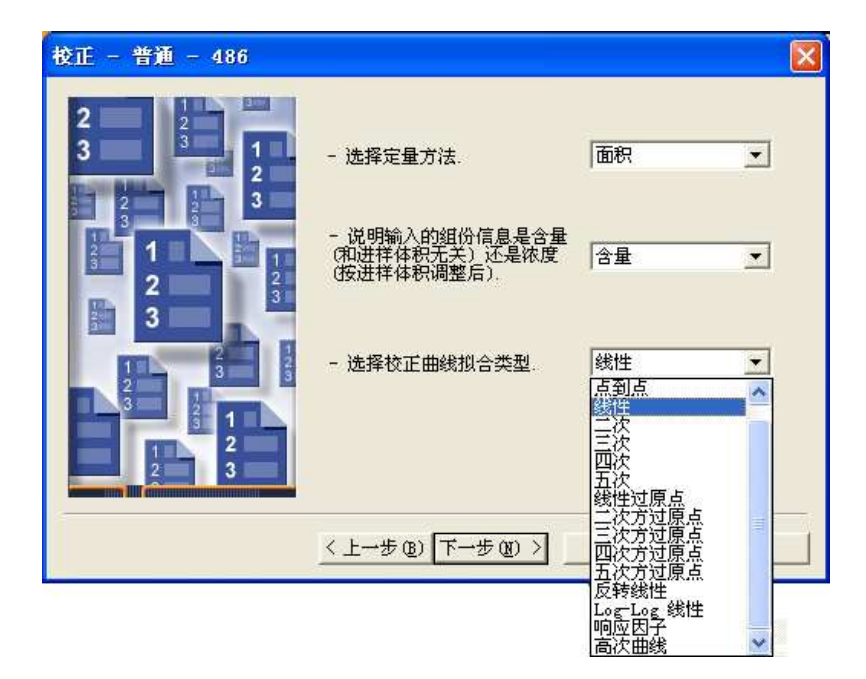

7. 出现如下对话框,选择"否"。

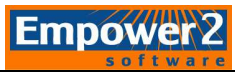

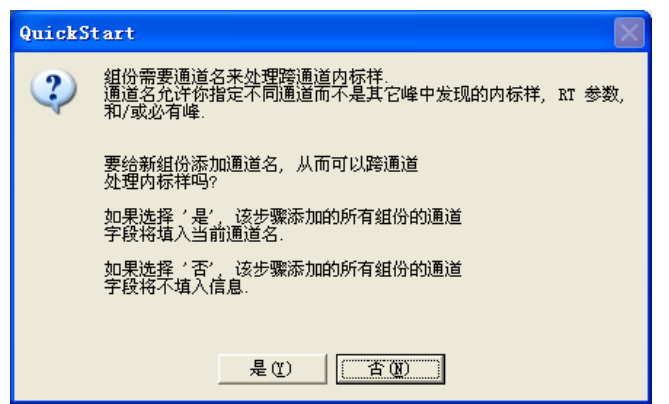

8. 在"校正-名称和保留时间"页中,在"名称"栏中,输入组分的名称,或不作改动,单击 "下一步"。

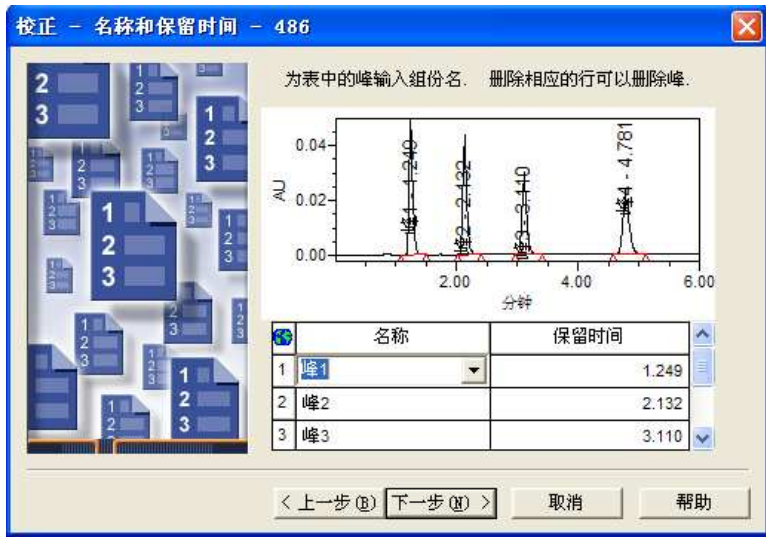

9. "校正一缺省量"页中, "含量"和"单位"栏不填, 单击"下一步"。

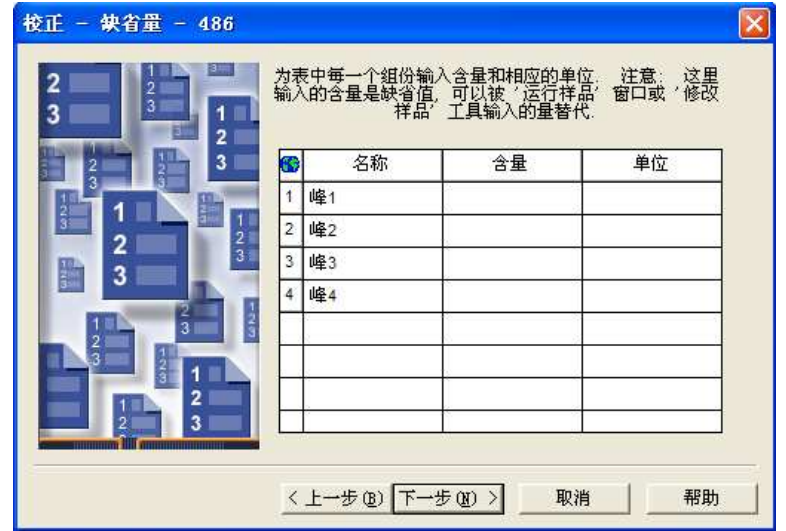

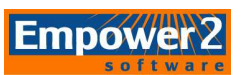

10. "校正-内标样"页中,接受缺省选项(外标校正),单击"下一步"。

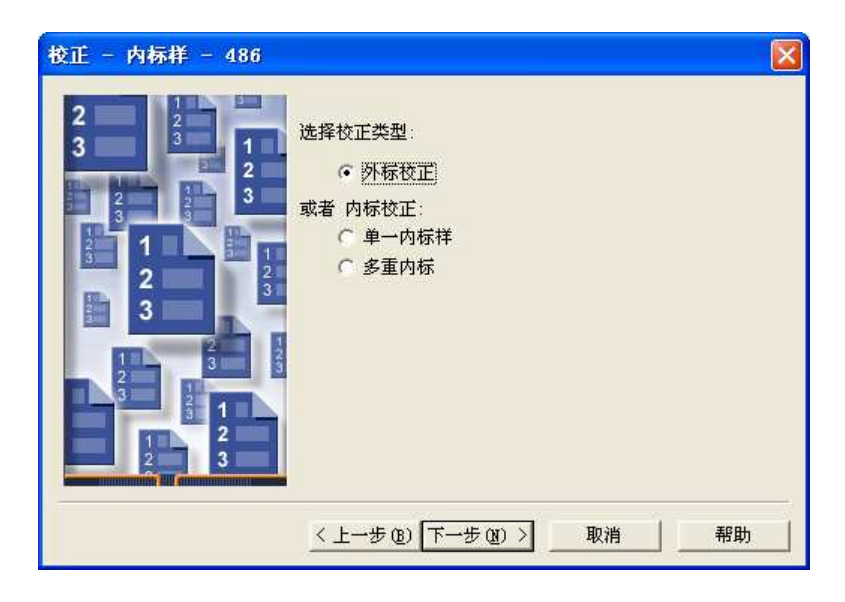

11. 出现处理方法名对话框

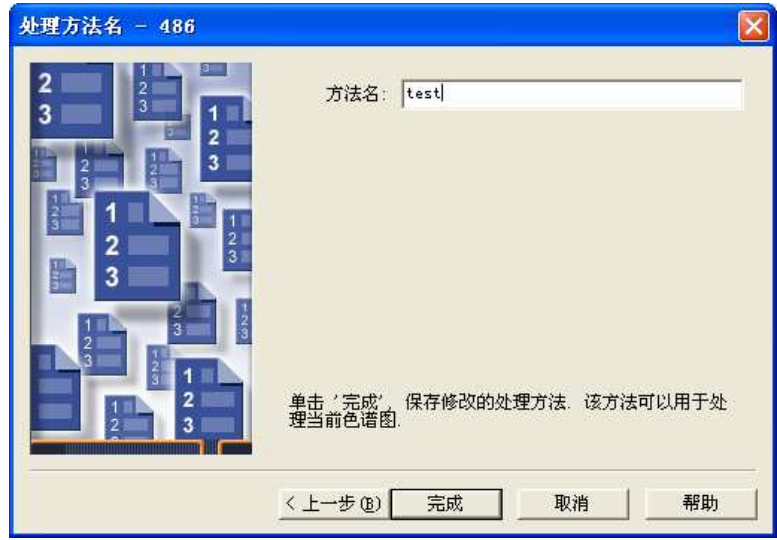

在"处理方法名"中输入方法名,然后单击"完成"结束处理方法向导。

12. 再次出现主窗口,下部的"峰"表中出现积分结果,同时将组分名称及保留时间标记在色 谱图上,并在状态条中显示新处理方法名称。如下图所示:

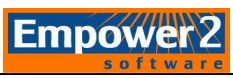

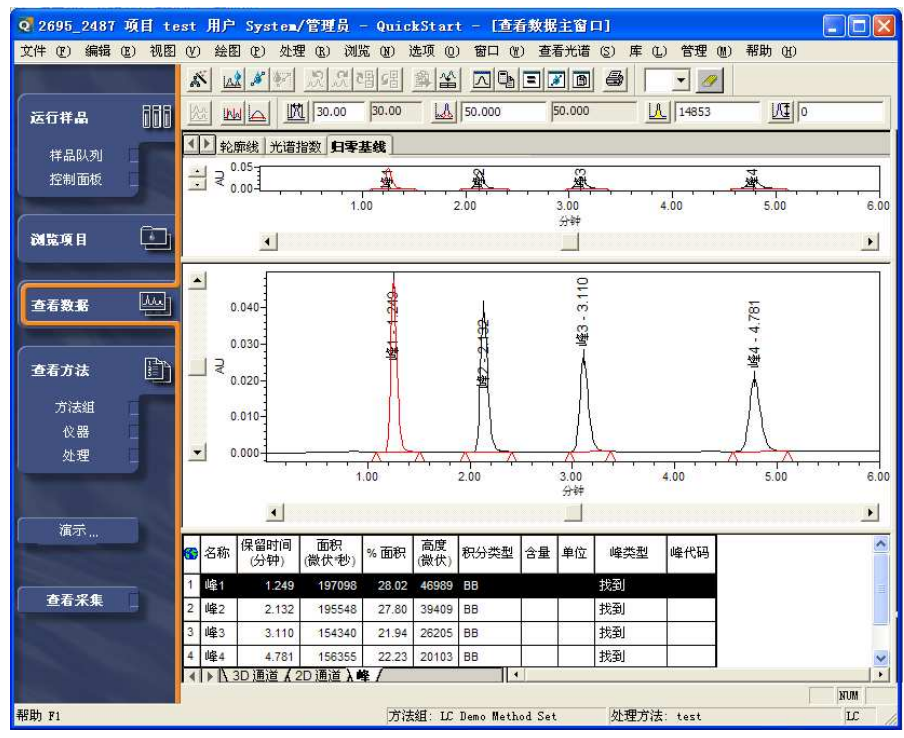

13. 打开菜单"文件-保存-保存全部",进行保存。

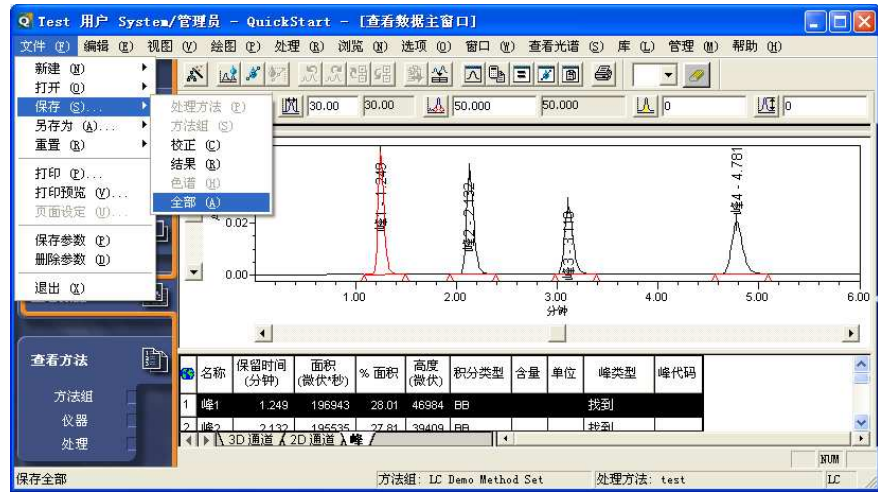

14. 关闭窗口。

## (二)修改样品信息

1. 如果没有在进样时,填写有关样品的信息,在此则需对样品信息进行修改。

在1) 样品组 进样 通道 方法 结果组 结果 签署 曲线 "通道"选项卡中,选中欲修改的 标样的,然后选择菜单"工具-改变"样品。

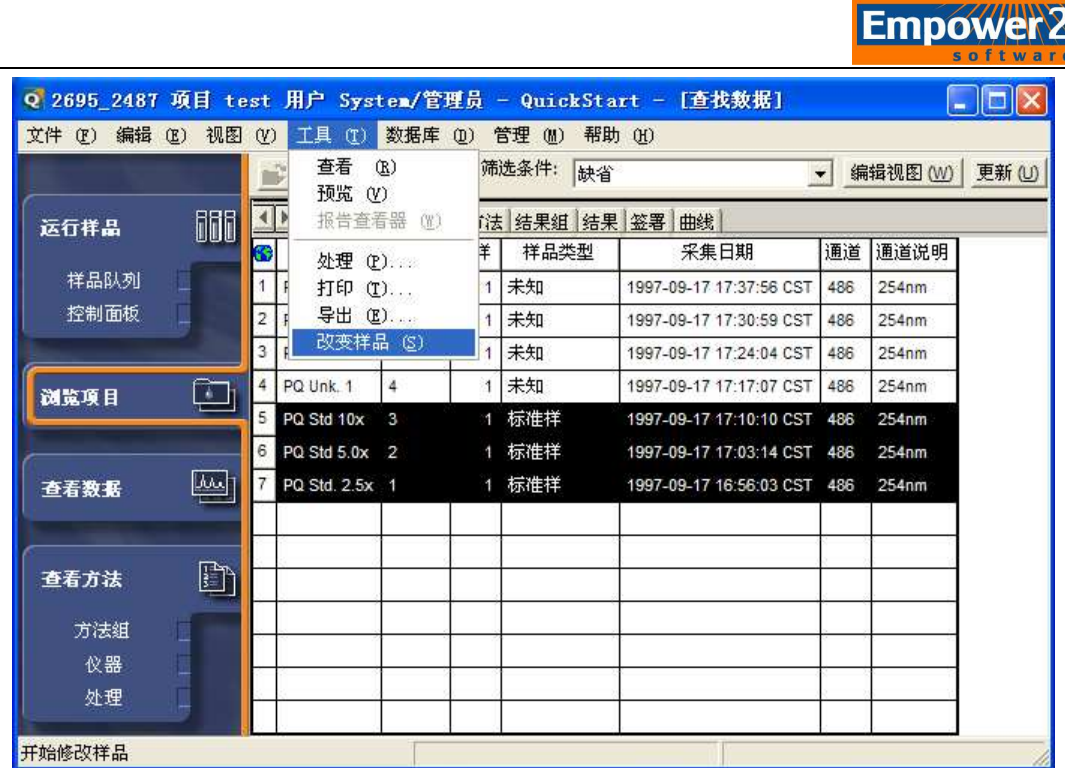

2. 若数据的采集是以样品组进样的方式实现的,且选择的通道不止一个,则会出现以下窗 口:

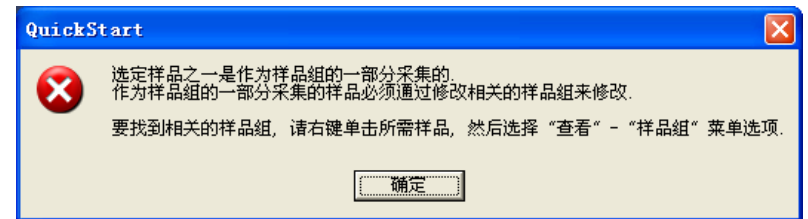

单击确定。此时需要回到样品组选项卡中,选中相应的样品组,再进行修改样品信息的步 骤: 单击菜单"工具-改变样品"。进入步骤3。

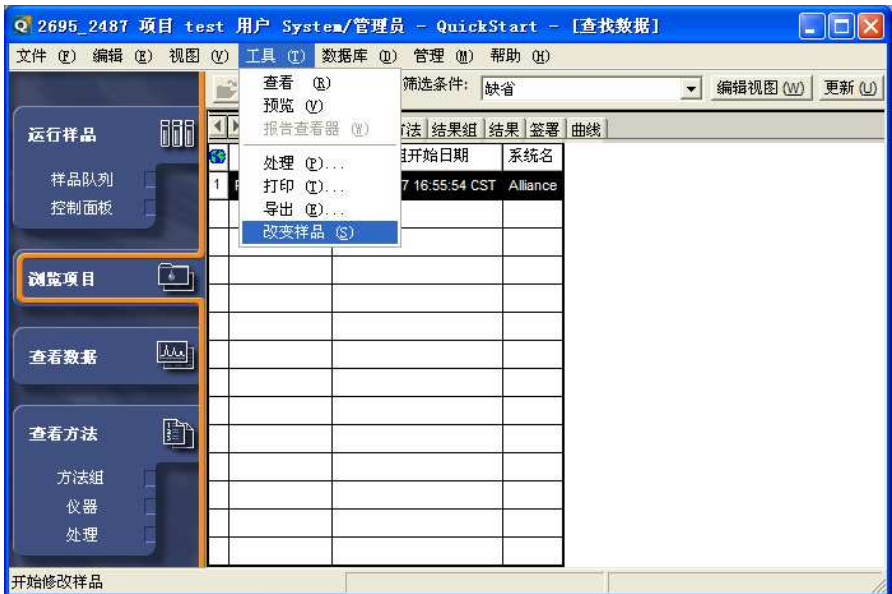

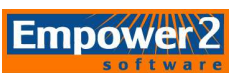

 若数据的采集是以样品组进样的方式实现的,但选择的通道仅为其中之一,会出现下面 的提出框:

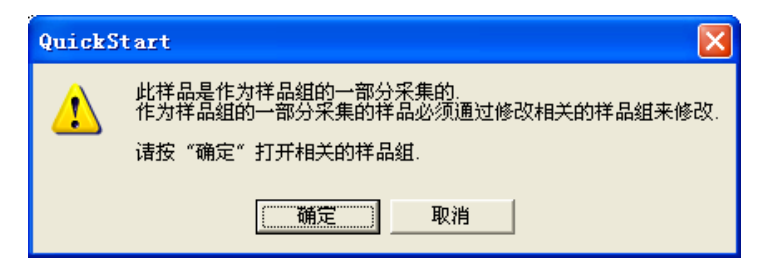

单击"确定"后,自动打开"修改样品"窗口。进入步骤3。

3. 若数据采集是以单针进样的方式实现的,则会直接出现"修改样品窗口"。

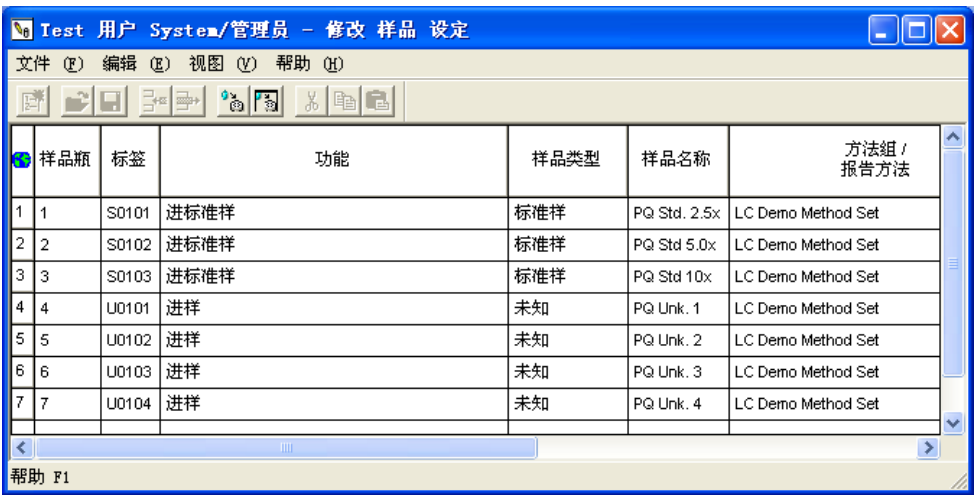

注: 在Empower进行处理时, 只有标样能够生成校正曲线, 然后才能对未知样进行定 量计算。如果在进样时没有正确设置样品类型,可在此窗口直接进行修改。也可针对 具体情况,修改样品名称、样品重量以及稀释倍数。

4. 单击菜单"编辑-含量",出现组份编辑器。

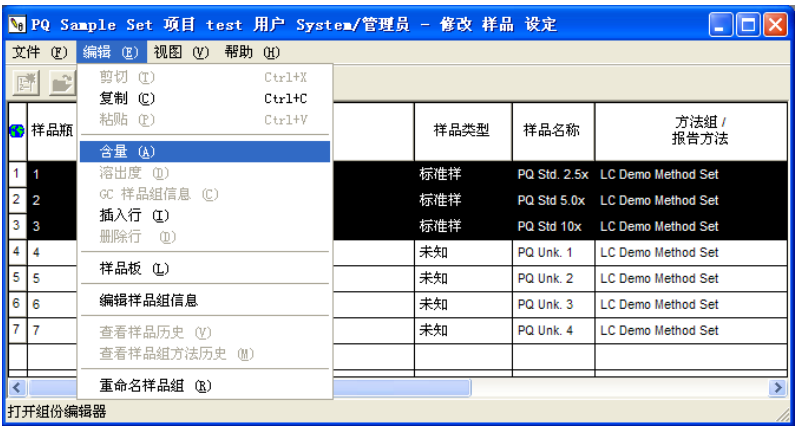

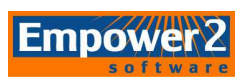

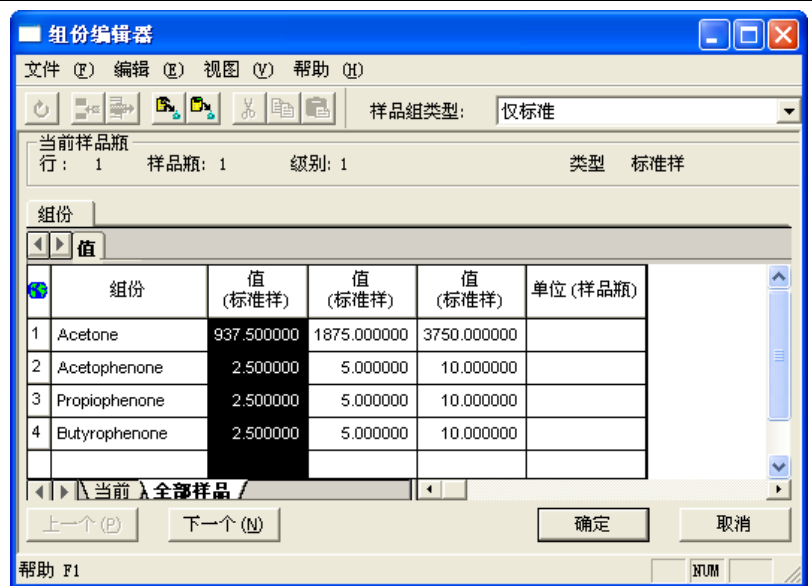

注:此处选择"全部样品"表单。

5. 在该选择菜单"编辑-从处理方法复制组份"或者单击 <mark>Ex </mark>图标。

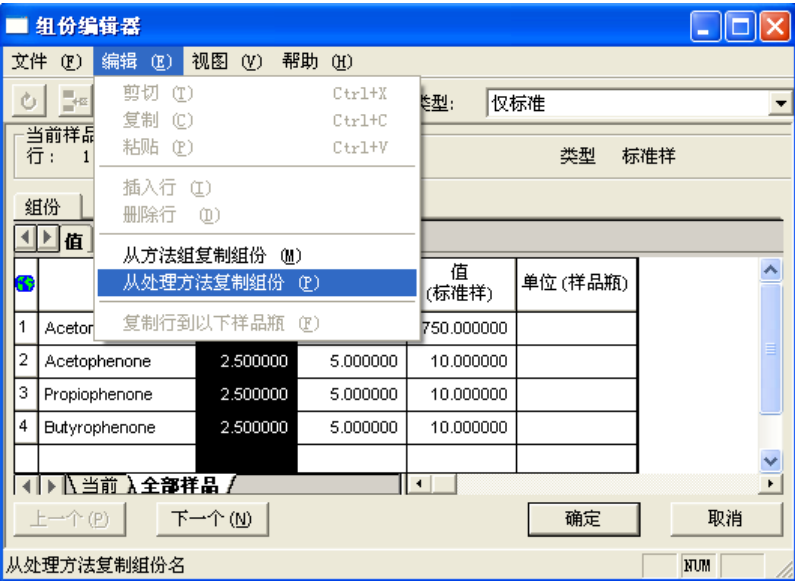

6. 在"打开现有的处理方法"对话框中,选中指定的处理方法,单击"打开"。

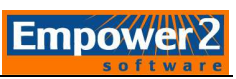

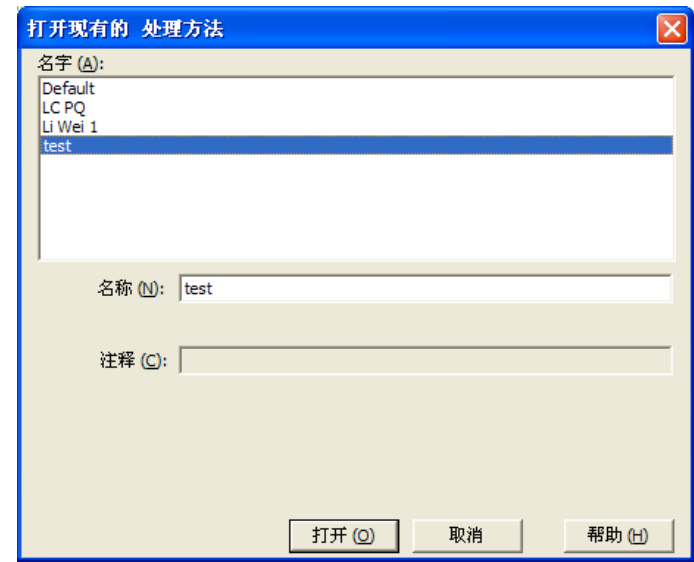

如果出现以下对话框,则单击"是",随后再进行步骤7。

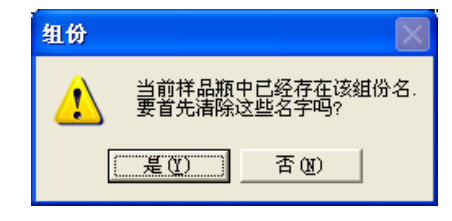

7. 在 " 全 部 样 品 " 表 单 中 , 针 对 对 照 品 的 每 一 组 分 , 填

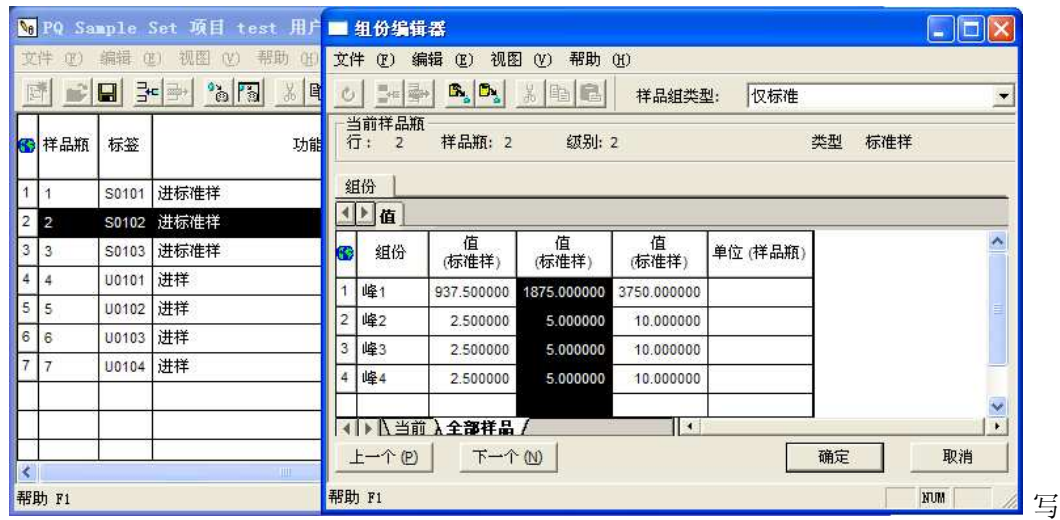

"数值",必要时填写"单位"后,关闭组分编辑器。

注:在填写"值(标准样)"列下标准样组份的含量时,将"组份编辑器"界面与"修改 样品"界面相比较,在"值(标准样)"下光标所在列的含量即为"修改样品"界面中显 黑的标准样品的含量。

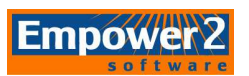

8. 修改完毕后,选择菜单"文件-保存"。

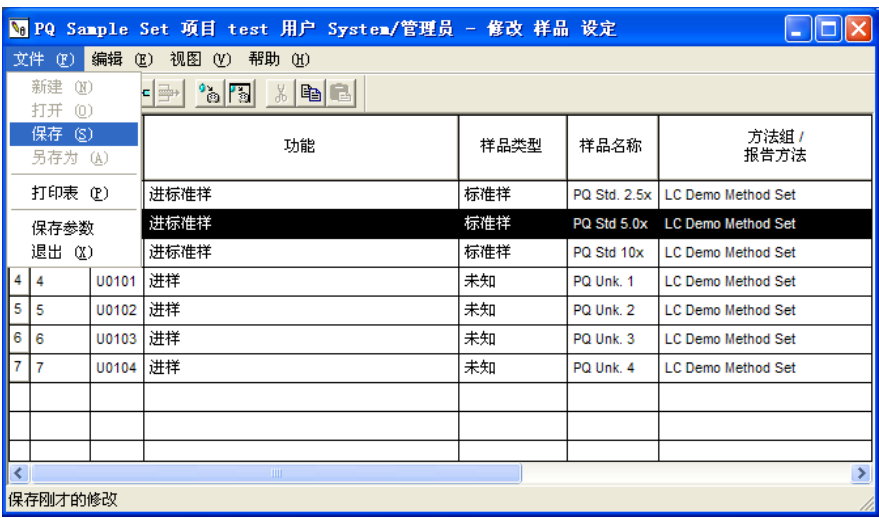

9. 单击"文件-退出",然后关闭窗口。

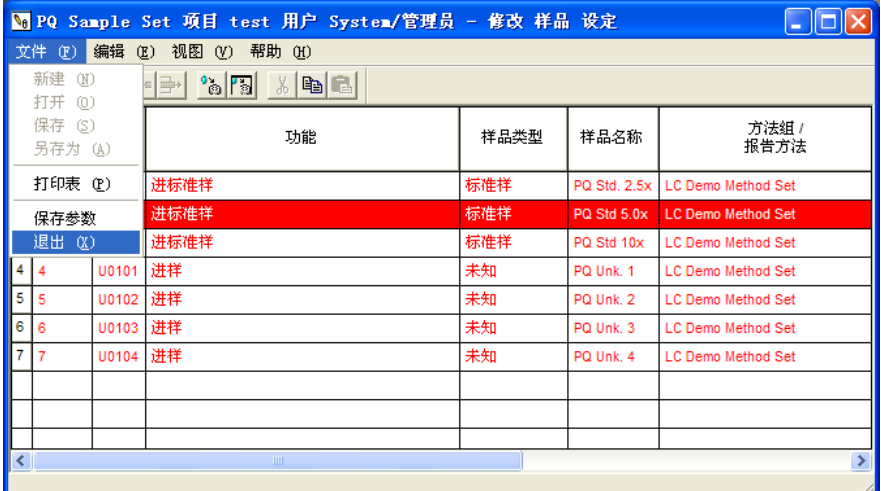

此时所有的样品变成红色,提示进行了修改。

注: 如果需要继续修改样品信息, 则必须关闭窗口后, 再次进入"改变样品"对话框。

10. 回到通道选项卡,选择"菜单一更新"或者单击 <sup>更新 (U)</sup> "更新"键,更新通道表单, 完成修改样品的操作。

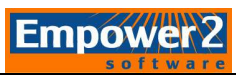

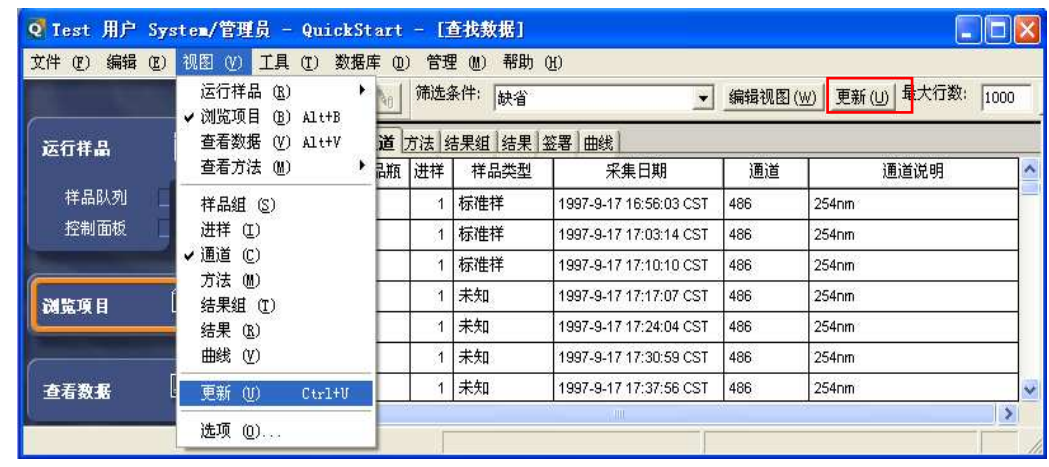

(三)定量计算

1. 回到"通道"选项卡,选中要处理的全部样品,(注意先选择标样,再选择未知样。)然后

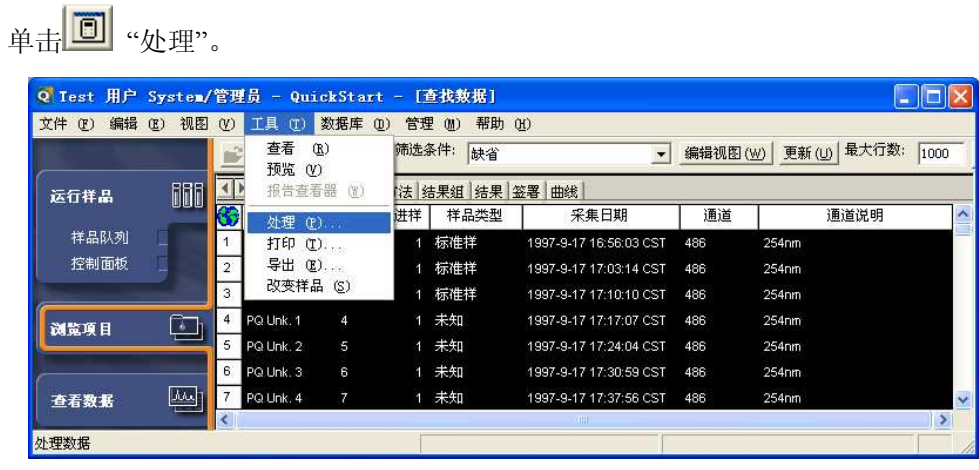

2. 出现"后台处理及生成报告"对话框:

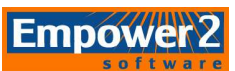

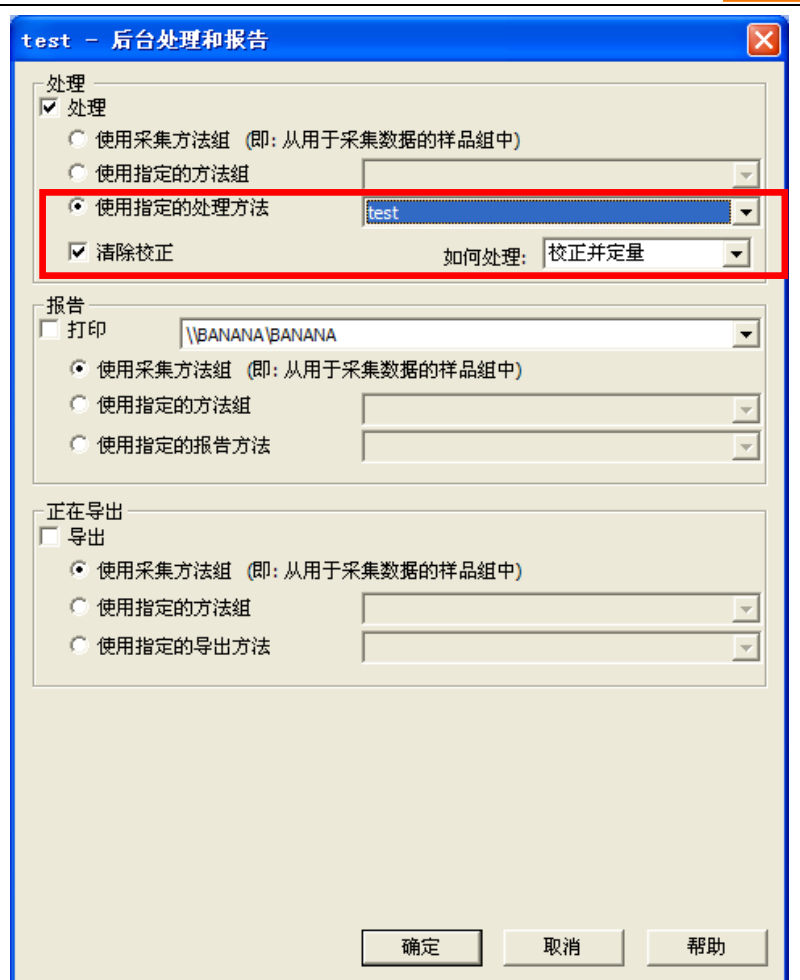

3. 在"处理"中,如是2D数据选"使用指定的处理方法",3D数据选择"使用指定的方法组", 选择相应的处理方法和方法组名称,在"清除校正"方框中打勾,并使"打印"和"导出"方 框中为空。单击"确定"。

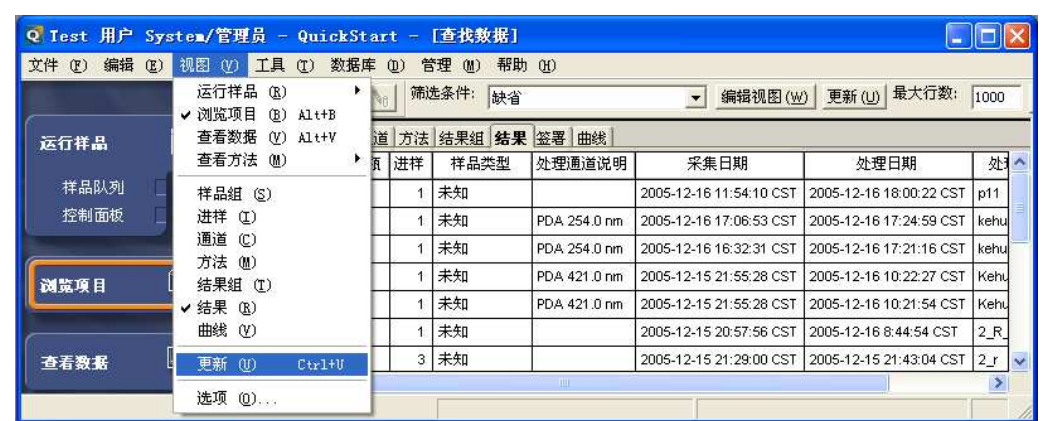

4. 选中"结果"选项栏选择菜单"视图-更新"或者单击 <sup>更新(D) </sup>"更新"键更新结果。

5. 选中欲浏览的结果,单击 **----** (查看), 出现查看主窗口。

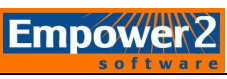

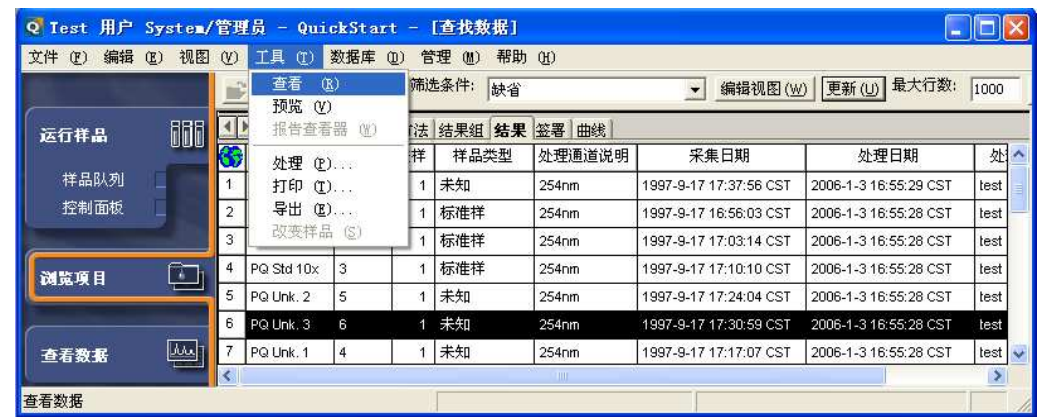

6. 如果出现如下对话框,单击"是"。

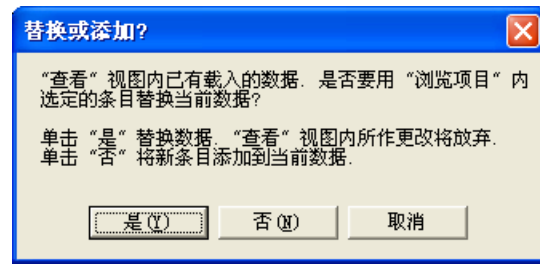

7. 在打开的"查看"窗口中可以浏览色谱图和"峰"结果表,查看计算的"含量"结果。

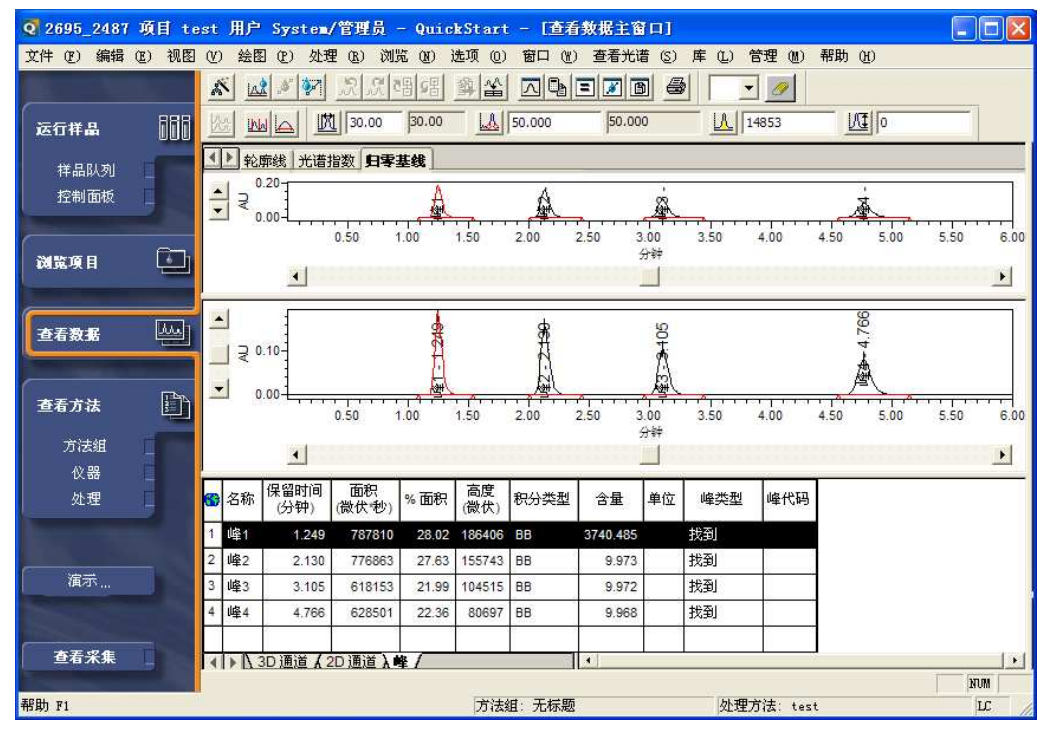

注: 如果此时出现的是校正曲线或者其它窗口, 单击 3 回 <sub>回到主窗口</sub>; 可以选择'窗口 - 2 结 果窗口(或者'使用快捷图标 II )浏览计算结果、样品信息和标准曲线方程;选择'窗口 - 3 处理方法'(或者使用快捷图标 )浏览用于计算的处理方法 )浏览用于计算的处理方法;选择'窗口 - 4 标准校正曲

线窗口'(或者使用快捷图标 )浏览校正曲线及其方程 )浏览校正曲线及其方程;如果在"项目"窗口结果表单中 选中了多个样品来查看结果, 则选择菜单栏下"浏览 - 前一个2D通道"或"下一个2D通道" (或者在查看窗口中使用快捷图标 (或者在查看窗口中使用快捷图标)等命令来浏览不 )等命令来浏览不 同样品的计算结果。

8. 例: 查看校正曲线: 选择菜单栏下"窗口一校正"或者单击工作栏中的 打开校正曲线窗口。

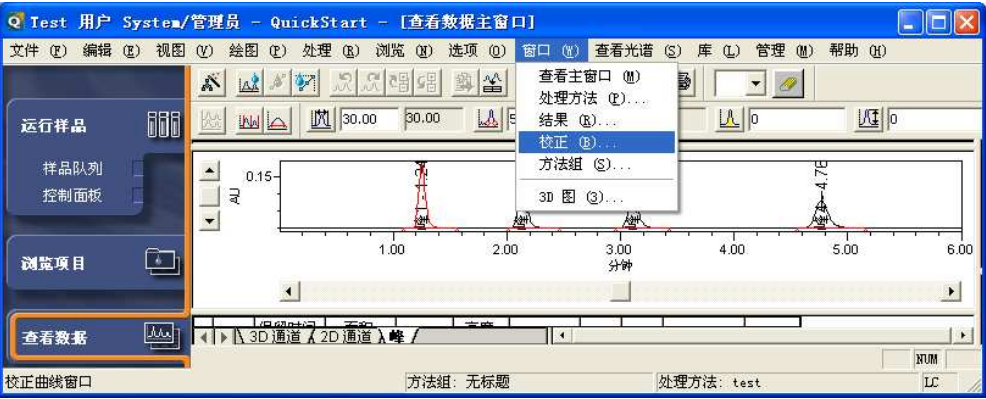

9. 窗口的上部为曲线的方程、回归系数等内容。可通过"组分"下拉菜单查看不同组分的相 关信息。

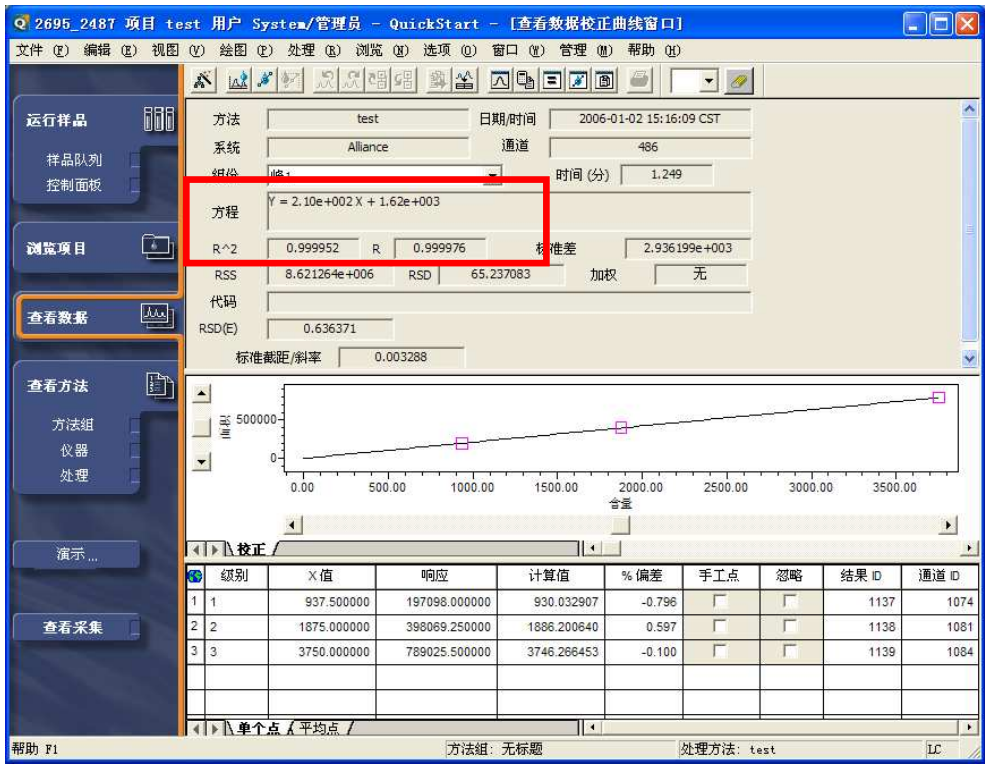